## GUIDA PAGO IN RETE – PAGAMENTI GENITORI

Accedere al sito IC MADDALONI 2 – VALLE DI MADDALONI https://www.icmaddaloni2valle.edu.it/

## TRA I SERVIZI INDICATI NEI QUADRATI IN BASSO, CLICCARE SU PAGO IN RETE

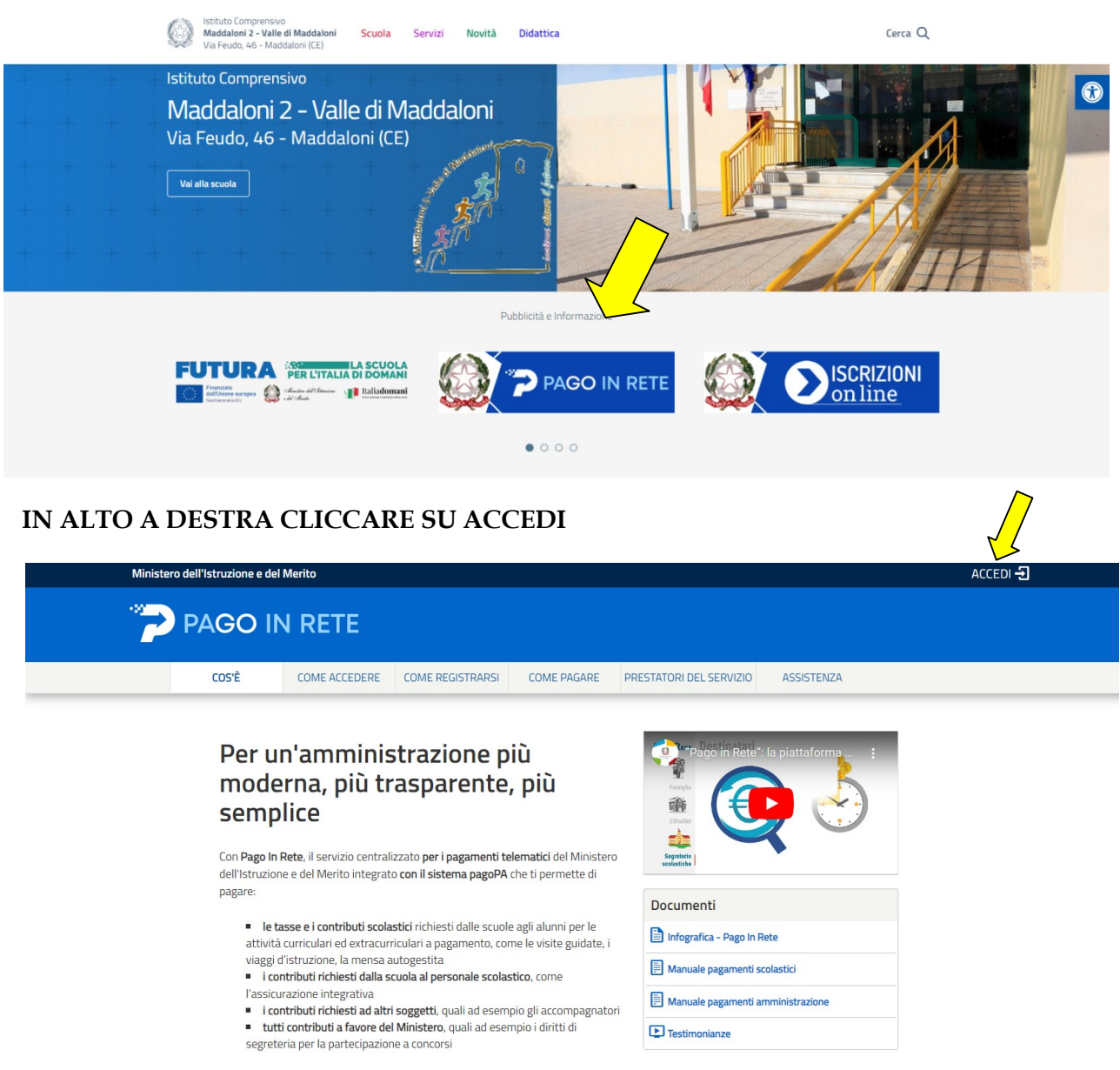

Per accedere al servizio Pago In Rete devi disporre di username e password (credenziali).

 Se hai un' identità digitale SPID (Sistema Pubblico di Identità Digitale) puoi accedere con le credenziali SPID del gestore che ti ha rilasciato l'identità (selezionando "Entra con SPID")

- Se sei un genitore che ha presentato una domanda d'iscrizione on-line puoi accedere con stesse credenziali utilizzate per l'iscrizione di tuo figlio
- Se sei un docente in possesso di credenziali Polis, puoi utilizzare queste

Se non disponi delle credenziali puoi ottenerle effettuando la registrazione al servizio cliccando sul link<br>https://iam.pubblica.istruzione.it/iam-ssum/registrazione/step-

https://iam.pubblica.istruzione.it/iam-ssum/registrazione/stepdisclaimer?goto=https://pagoinrete.pubblica.istruzione.it:443/Pars2Client-user/

Se disponi delle credenziali puoi accedere al servizio Pago in Rete cliccando sul link https://iam.pubblica.istruzione.it/iam https://iam.pubblica.istruzione.it/iamssum/sso/login?goto=https%3A%2F%2Fpagoinrete.pubblica.istruzione.it%3A44 3%2FPars2Clientuser%2F

## CLICCARE SU VERSAMENTI VOLONTARI:

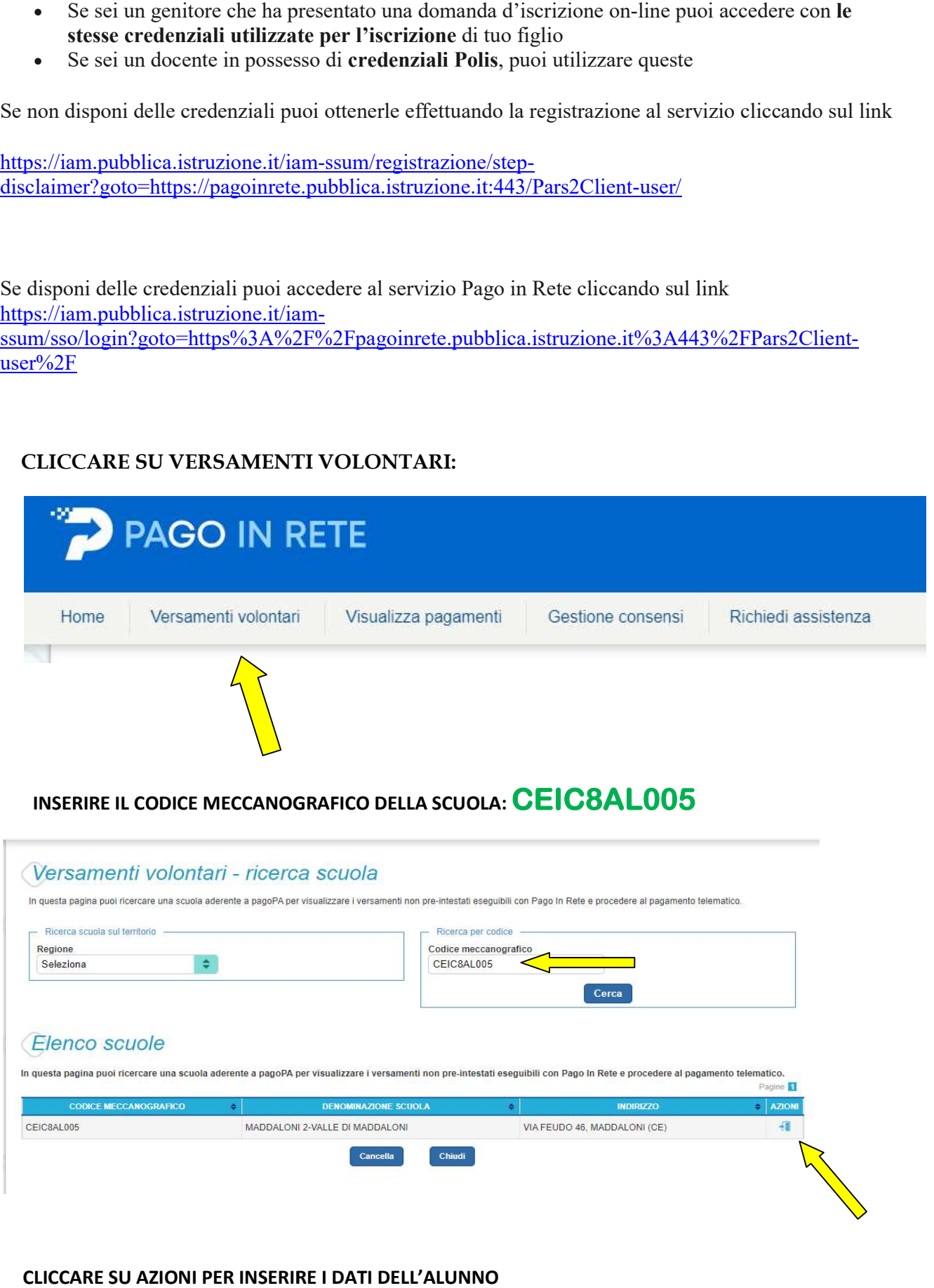

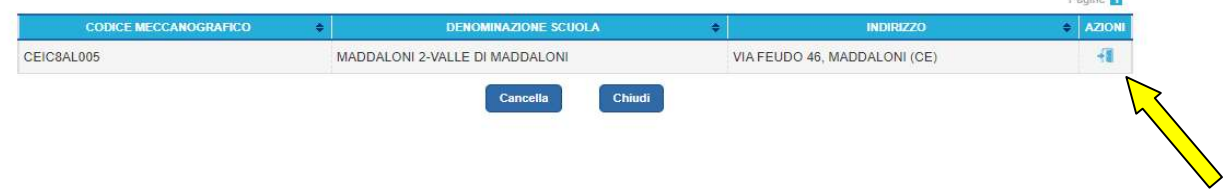

CLICCARE SU AZIONI PER INSERIRE I DATI DELL'ALUNNO

- 1) INSERIRE CF NOME E COGNOME DELL'ALUNNO PAGATORE E L'IMPORTO CHE E' INDICATO SULL'AVVISO DI PAGAMENTO;
- 2) ORA SI PUO' PROCEDERE CON DUE MODALITA' :
	- PROCEDI CON IL PAGAMENTO IMMEDIATO (PER PAGARE ONLINE);
	- **SCARICA DOCUMENTO DI PAGAMENTO** (PER PAGARE PRESSO Banche, Uffici Postali o Tabaccherie) Stampa o salva nel cellulare l'avviso di pagamento;